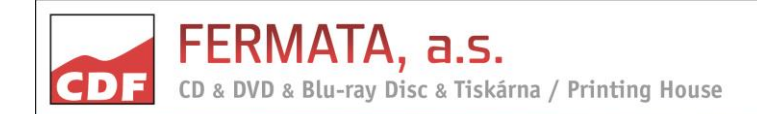

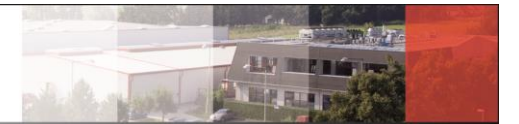

# **Electronic upload of data to FERMATA, a.s.'s FTP server**

**Data sent to an ftp server must be saved as DDP/CMF image or disc picture/image allowing direct burning of the data onto a CD-R/+R, DVD-/+R, and thus getting the source in the required format of the disc ordered.**

**It is NOT POSSIBLE to send individual audio files (mp3, wav, aif, ..) , VIDEO\_TS directory with (IFO, BUP, VOB) files or individual files or directories to be the content of the CD/ DVD.**

Accepted format are the following file types: **CD:**DDP, CMF, ISO, NRG, CUE/BIN/(CDT), CUE/WAV, IMG **DVD:**DDP, CMF, ISO, NRG, MDS/ISO, CUE/BIN, IMG

#### **Images created on Apple computers may be only in the format of cue/bin or DDP/CMF image. Data for DVD9-Video must be in the mds/iso image or DDP/CMF image format for each layer.**

Data directory and disc image must be named consistently with the delivered order, either with a catalogue number or with the name of the title so that the data can be assigned to the ordered title.

**To verify and ensure the accuracy of data transfer the sources for the production sent via ftp server must yet be complemented with a file with a check sum, or the data must be zipped using an archiving programme and sent as a single archive file.**

**Supported formats of archive files:** zip, rar, 7z

#### **Supported formats of check sums:** MD5, CRC32, SHA1

Check sum can, for example, be created in md5summer and HashCalc applications that are free to download.

File with check sum must be uploaded along with data on the ftp server and tagged consistently with the data. File with check sum must contain totals for all files (disc image, ddp image) that are on the ftp. **DO NOT CREATE a check sum onto the content of the disc.**

Data that does not contain a check sum or is not in an archive file cannot be accepted for the production. Its release into the production will be possible only if the customer supplies the check sum additionally, or if the customer confirms in writter to be aware of all the risks associated with the use of data that may be corrupted or incomplete due to the transfer.

After the data transfer is completed to the FTP server, the customer must submit a report of completed of transfer to a contact person of the commercial department with a copy to the address mastering@fermata.cz.

The report must contain the following information: Customer Name Title number/Title name Name of the directory where the data are located in the FTP server Disc format (CD-Audio/Rom, DVD-Video/ROM ...)

## **IMPORTANT NOTICE:**

We never access the supplied data or modify it in any way whatsoever before or during the production. Each source supplied by the customer and every manufactured stamper are examined solely in terms of the technical parameters.

This means that the supplied source is checked in terms of the compliance of the format with the order and its seamless readability and compatibility for the transfer to the mastering system. Furthermore, all stamper formats are checked for all the important parameters of a digital recording, which are specified by the relevant technical standards (RedBook, YellowBook, DVD specification for read-only disc), the compliance with which is necessary for seamless replication and subsequent readability of the carrier on all compatible players.

**The sources supplied for the production of the stamper are not event controlled, or their content reviewed, i.e. the carrier is not played on any relevant player (e.g. CD audio is not checked by listening, CD-ROM not run or installed on a computer and hence its functionality monitored, nor individual menu chapters playability of DVD-VIDEO visually checked, etc.).**

# **PROCEDURE FOR THE PREPARATION AND TRANSFER OF DATA TO FERMATA's FTP SERVER**

1. Convert your data using a suitable burning programme into an image of a file  $-e.g.,$ 

NERO - creates nrg- a iso- type files

IMG BURN - creates cuesheet - cue/bin/(cdt), iso, mds/iso, img- type files

GEAR PRO MASTERING - generates DDP files

2. Download and install the FileZillaclient software (http://filezilla-project.org)

3. Set FilleZilla client to connect to the FERMATA's FTP server

Find in menu: File - SiteManager and set the items Host, User and Password based on our recommendation.

4. Open your directory on FTP, create a subdirectory there, which will be named according to the catalogue number of the relevant order and move your image and a file with a check sum into in there.

### **PROCEDURE FOR CONNECTION TO FTP**

Each FTP account is sent to the client with information about the possibilities of our FTP server. (See below) If the customer does not have experience with FTP communications, it is sufficient to install File Zilla Client from the Internet and, using commands Ctrl + C (copy) and Ctrl + V (paste) into the windows host, user and password. Then press the "Fast connection" button.

In that sense, all FTP accounts are created.

*host\*: eftp.fermata.cz usr: pas: \*(FTPES? Yes, use it. Itis more secure.) \*(noanonymous, use passive mode, use binary type, not http: use ftp:) \*(dotfiles not supported, rename/move/replace not supported) e. g. transferfileswiththeFileZillaClient*http://filezilla-project.org/ *Servertype: FTPES - FTP over explicit encryption TLS/SSL*

In case of any doubt, please contact your contact in the FERMATA, a.s. commercial department.